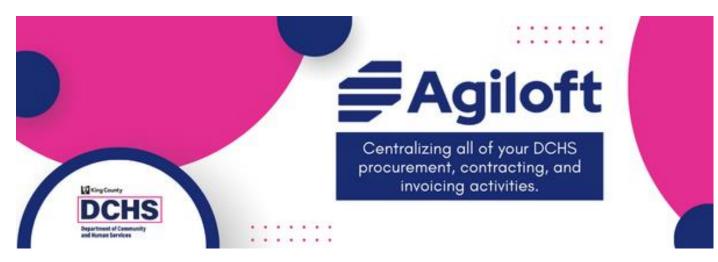

## Submitting Invoices in Agiloft For DCHS Contracted Providers

### Welcome!

We will get started in just a few minutes!

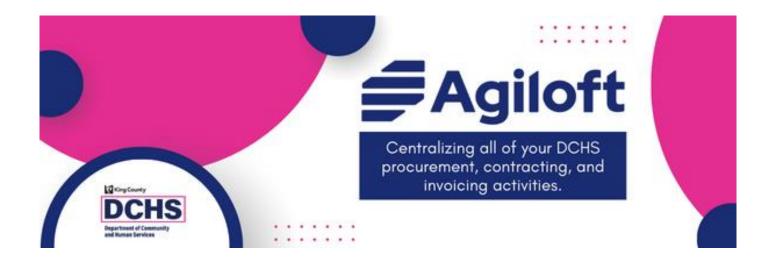

### Submitting Invoices in Agiloft For DCHS Contracted Providers

Last Updated: 7/30/2024

Why is DCHS transitioning invoicing to Agiloft?

- Provide a consistent invoicing process for most DCHS contracts
- Provide a consistent repository for records about DCHS contracts
- Reduce manual work and potential for errors on both sides
- Give providers transparency about invoice status
- Enable analytics to drive process improvement

## Accessing Agiloft

- <u>https://kingcountydchs.agiloft.com/gui2/sa</u> <u>mlssologin.jsp?project=King+County+DCHS</u>
  - Bookmark the URL for easy access
  - Follow the instructions in the welcome email to log in the first time
- There are no Agiloft-specific passwords
  - Uses the password and authentication process of the email associated with the account

Make sure your organization has at least one finance user who can access invoice records

#### **Provider Staff Account**

- Access executed contract documents
- Apply to funding opportunities
- Access company documents
- Cannot see or access invoice tile

#### **Provider Finance Staff Account**

- Can see and submit invoices
- Combine with Provider Staff Account group for more access

#### Provider Account Manager (PAM)

- All the above, plus can:
  - Create and manage other staff accounts
  - Maintain company profile
  - Upload company documents, such as certificates of insurance and W-9s

#### Some contracts will NOT have invoices processed in Agiloft

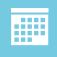

Most contracts ending in 2024 will not transition invoicing to Agiloft; these will transition upon re-contracting

DDECS SOWs with invoices currently being processed in the Client Outcomes Reporting Engine (CORE)

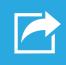

BHRD SOWs with payments based solely on encounter data submitted to BHRD's IT systems or coreFTP, unless it is for additional allowable expenses, such as transportation

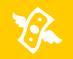

Agreements for less than \$10,000 without a contract (CPA) number, often LOAs and MOU/As

# DCHS Staff will "submit" invoices on behalf of some providers for some SOWs

Examples:

- Hospitals who submit UB04s to BHRD
- Housing developers who submit joint invoices to multiple funders

The invoices and supporting documentation will be visible to the provider in their Agiloft portal.

## Submitting Invoices

Via the End User Portal

# Provider staff with finance access can manage invoices via the 'Invoices' tile

| <ul> <li>Q View My Companies Pending Invo</li> <li>Q View My Assigned Pending Invo</li> <li>Q View All My Invoices</li> <li>Wiew All Approved/Paid Invoices</li> </ul> | ices                          | Clicking 'View My Companies<br>Pending Invoices' will display a list<br>of all invoices that need to be<br>completed and submitted to DCHS. |
|----------------------------------------------------------------------------------------------------|-------------------------------|----------------------------------------------------------------------------------------------------|
| E View All Invoices                                                                                                    | Invoices<br>My Companies Pend | ling Invoices 🗸                                                                                                    |

To edit an invoice, click on the edit/ pencil icon in the invoice's row.

Invoices are divided by SOW.

| 9 reco | 9 record(s) found, 1 page(s) Click for details   Clear All Filters |             |                                                   |            |                 |                    |                          |                        |
|--------|--------------------------------------------------------------------|-------------|---------------------------------------------------|------------|-----------------|--------------------|--------------------------|------------------------|
| Edit   | ID ↓                                                               | Contract ID | Contract Title                                    | CPA Number | Status          | Company Name       | Total Amount<br>Invoiced | Invoice Period<br>Date |
| ┛      | 139                                                                | 2763        | Emergency Telephone Services                      | 6242315    | Invoice Created | Crisis Connections | \$0.00                   | 01/29/2024             |
| ₽      | 136                                                                | 2763        | Emergency Telephone Services                      | 6242315    | Invoice Created | Crisis Connections | \$0.00                   | 01/29/2024             |
| _      | 128                                                                | 6550        | Emergency Telephone Services -<br>Invoice Testing | 6242315    | Invoice Created | Crisis Connections | \$0.00                   | 01/01/2024             |

An invoice record has the same parts as other Agiloft records

| )                                                                     |                                              | 148                                                                           |               |                          | Con         | nmon Area                                                |
|-----------------------------------------------------------------------|----------------------------------------------|-------------------------------------------------------------------------------|---------------|--------------------------|-------------|----------------------------------------------------------|
| rovider Invoi<br>lumber                                               | ice Tracking                                 |                                                                               |               |                          |             |                                                          |
| tatus                                                                 |                                              | Invoice Created                                                               |               | Invoice Prepared By      | Stacy Smith |                                                          |
| Invoice Peric                                                         | od Start Date                                | 01/01/2024                                                                    |               | *Invoice Period End Date | 01/31/2024  |                                                          |
| ink Quote to                                                          |                                              | Existing Customer                                                             |               |                          |             |                                                          |
| ontract Title                                                         | 1                                            | CSO Soccer for Success                                                        |               |                          |             |                                                          |
| ollapse All                                                           | ine Item(s)<br>tems                          | Payment Destination                                                           | «» Tabs       |                          |             |                                                          |
| ollapse All<br>Y Quoted II                                            | tems                                         | Payment Destination                                                           | * >> Tabs     |                          |             |                                                          |
| ollapse All<br>~ Quoted II<br>Il Cost reimbu<br>Search                | tems<br>ursable/actuals/e                    | expenditures Invoice Items                                                    | + Add filters |                          |             |                                                          |
| ollapse All<br>~ Quoted II<br>Il Cost reimbu<br>Search                | tems<br>ursable/actuals/e<br>und, 1 page(s). | expenditures Invoice Items                                                    | + Add filters |                          |             | Invoice Payment Model                                    |
| ollapse All<br>Quoted II<br>Il Cost reimbu<br>Search<br>record(s) fou | tems<br>ursable/actuals/e<br>und, 1 page(s). | expenditures Invoice Items          Image: Click here to count records again. | + Add filters | 5                        |             | Invoice Payment Model<br>Cost Reimbursable/Actuals/Expen |

The 'Invoice Line Item(s)' tab breaks down the invoice by payment method and allowable expenses

- Cost Reimbursables (aka: actuals or expenditures): payments made based on allowable expenses incurred
  - Broken down by invoice line item categories, such as 'Wages and Salaries with Benefits,' 'Transportation,' etc.
- Fee for Service: payments made based on units of service provided
  - Broken down by unit rate
- Allocated: payments made in equal installments over time

Which payment models and allowable expenses an invoice contains depends on the contract agreement.

### Cost Reimbursable Payment Model

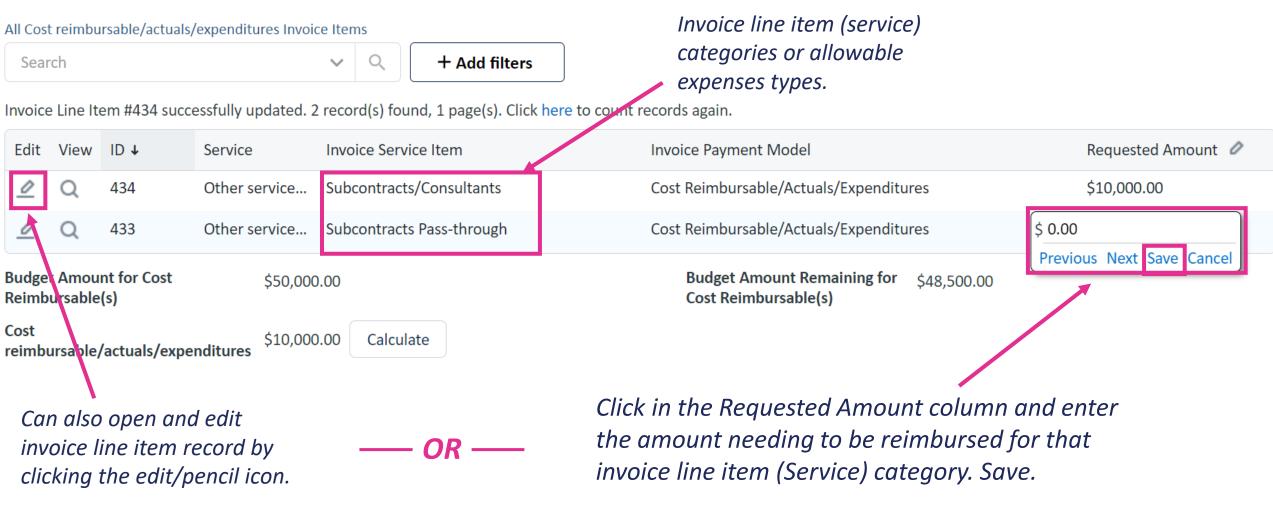

### Fee for Service Payment Model

 $\sim$ 

+ Add filters

Do not directly enter a requested amount. It will auto-calculate based on the number of units entered and the unit rate.

Unit Rate is provided by DCHS per contract terms.

Number of Units 🤌 Unit Rate **Requested Amount** Edit View ID ↓ Service Invoice Service Item 430 Organizational technical assistance... Techincal Assistance & Capacity Buildi... 50.00 Previous Next Save Cancer **Budget Amount for Fee for** Budget Amount Remaining for \$40,000.00 \$38,500.00 Fee for Service Servic

Can also open and edit invoice line item record by clicking the edit/pencil icon.

All Fee for Service Invoice Line Items

1 record(s) found, 1 page(s). Click here to count records again.

Search

—— OR ——

Click in the Number of Units column and enter the number provided for the invoice line item (service) category. Save.

### Allocated Payment Model

#### All Allocated Model Invoice Line Items

Search V Q + Add filters

#### 2 record(s) found, 1 page(s). Click here to count records again.

| Edit                                                                                                    | View   | ID ↓             | Service                 |                   |           | Invoice Service                  | eltem                                          | Frequency c | of Invoice | Requested Amount |
|----------------------------------------------------------------------------------------------------|--------|------------------|-------------------------|-------------------|-----------|----------------------------------|------------------------------------------------|-------------|------------|------------------|
|                                                                                                    | Q      | 432              | Organizationa           | l technical assis | tance and | Supportive Ser                   | vices (non-CoC)                                | 4           |            | \$1,250.00       |
|                                                                                                    | Q      | 431              | Organizationa           | l technical assis | tance and | Techincal Assis                  | tance & Capacity Building (half                | 4           |            | \$1,250.00       |
| Budget<br>Model                                                                                                    |        | nt for Allocated | \$10,000.00             |                   |           |                                  | Budget Amount Remaining for<br>Allocated Model | \$10,000.00 | 1          |                  |
| Allocat                                                                                                    | ed Moo | del Total Amoun  | t <sub>\$2,500.00</sub> | Calculate         |           |                                  |                                                |             | Typically, |                  |
| If the allocated amount needs to<br>be changed, open and edit<br>invoice line item record by<br>clicking the edit/pencil icon. |        |                  |                         |                   |           | number i<br>and does<br>need edi | s not<br>ting.                                 |             |            |                  |
| 00                                                                                                    |        |                  |                         |                   |           |                                  |                                                |             |            | 14               |

# Add notes and attach supporting documentation

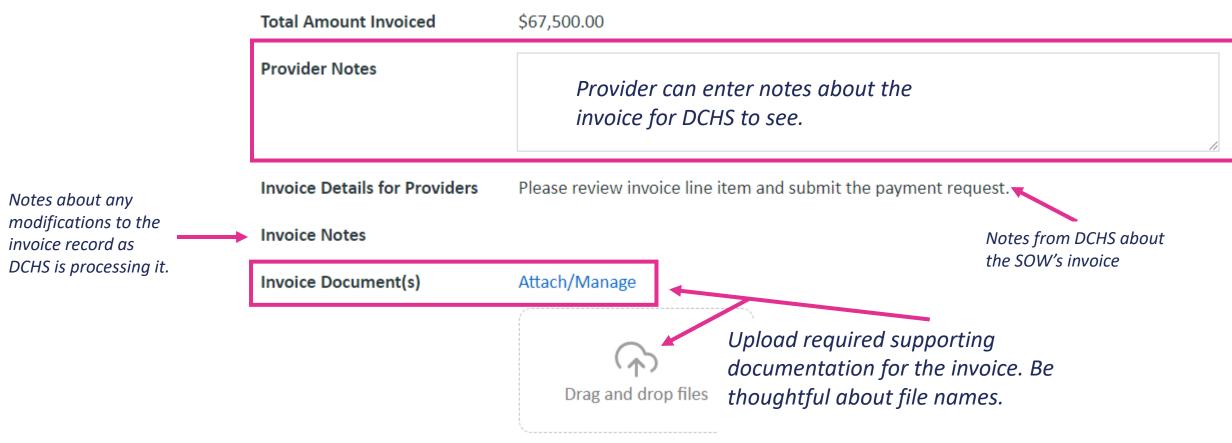

Agiloft and DCHS are HIPAA compliant.

# Read and acknowledge the attestation statement, then submit

I, the undersigned, do hereby certify under penalty of perjury, that this is a true and correct clair of contract and may result in returning funds to King County. I understand that complete reporti the contract. This certification includes any attachments that serve as supporting documentatior

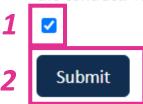

Submitted ByThe user that clicked "Submit" will<br/>be recorded, as will the date and<br/>time of submission.

## Once an invoice is submitted, it CANNOT be edited by the provider.

Prior to submission, invoices can be saved and returned to later.

## Tracking Invoice Status

You can check the status of an invoice in Agiloft.

# There are Five status:

| Invoice Created             | <ul> <li>An invoice needing completion and<br/>submission by the provider</li> </ul>                                                                        |
|-----------------------------|----------------------------------------------------------------------------------------------------|
| Invoice Attested<br>To      | <ul> <li>A submitted invoice that is under review by<br/>DCHS</li> </ul>                                                                                    |
| Invoice Pending<br>Approval | <ul> <li>An invoice that has been approved by the<br/>DCHS Contract Manager and is awaiting BFO<br/>review</li> </ul>                                       |
| Invoice<br>Approved         | <ul> <li>An invoice that has been approved by both<br/>the contract manager and BFO and is being<br/>allocated across the available fund sources</li> </ul> |
| Sent to EBS                 | <ul> <li>A request for payment has been made to<br/>King County's Accounts Payable*</li> </ul>                                                              |

18

\*Being "Sent to EBS" is *not* the same as being paid. Some requests are sent back to DCHS for rework. The contract's payment terms and pay site may also impact time to payment. Please monitor whether you receive payment.

# You can see whether/how DCHS staff modified your invoice or documents

**Provider Notes** 

Invoice Details for Providers Please review invoice line item and submit the payment request.

Invoice Notes [Jennifer Schurer Coldiron 01/30/2024 10:45 PM] Had to change number of units because fewer clients were eligible.

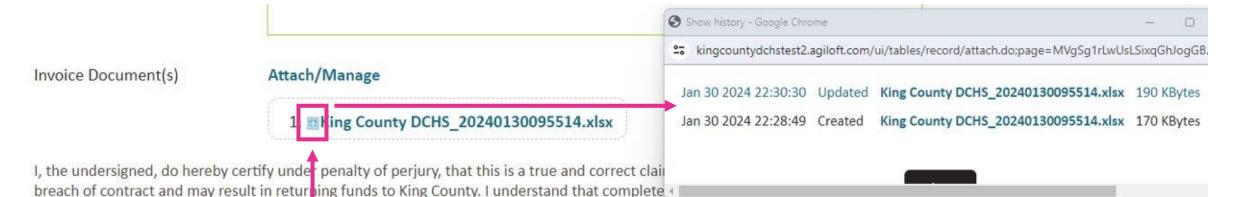

Clicking the blue plus box will open a version history window where all the versions of the document can be accessed.

#### If an invoice is returned to you for changes

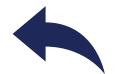

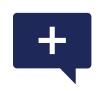

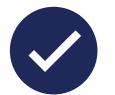

The invoice's status will revert to "Invoice Created" and appear in your pending invoices There will likely be a note on the invoice about what needs to be addressed Make the necessary changes

Resubmit

Double check: Which invoice are we talking about? With DCHS, use the Record "ID" number.

- Agiloft adds a two (2) to the front of the record ID to make an invoice number disregard this number
  - This is out of the box functionality. We may alter this at a later date.
- Providers may also have their own invoice number they're tracking.

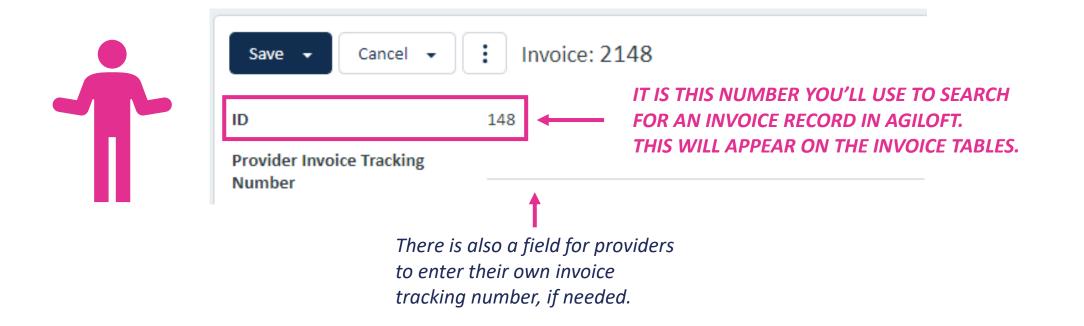

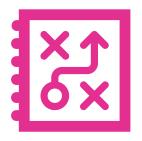

### Questions about your invoice? Reach out to your DCHS program contact.

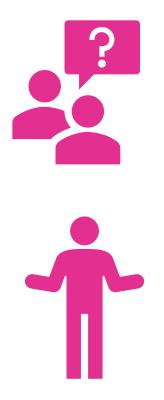

#### Questions about Agiloft? <u>https://kingcounty.gov/en/dept/dchs/human-</u> <u>social-services/funding-opportunities-</u> <u>dchs/agiloft</u>

or <a href="mailto:DCHSAgiloft@kingcounty.gov">DCHSAgiloft@kingcounty.gov</a>